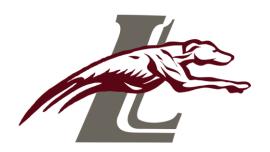

## **Update My Computer**

Many updates come through when you frequently restart your computer. However, some do not. We ask that you walk through this process one time every two weeks at a minimum.

- 1. It is **IMPORTANT** that your computer is **connected to internet during this process** and plugged in if your computer is below 50% charged.
- 2. On the bottom far right-hand corner you will see the notification (little) box, click there.
- 3. You will either see a few boxes with the word expand above OR you will see a bunch of little boxes. If it is not in "expanded" view, click **Expand** and then **All Settings**.
- 4. In All Settings, scroll down until you see **Update & Security, click on Updates & Security.**
- 5. Here you may see **Updates Available or You are All Up To Date or Check for Updates.** If you see Updates Available, click on Install or Restart until it says you are all up-to-date.
- 6. You may see a bunch of updates. Under status you will probably see **Pending Install**. Scroll to the bottom of the those where you should see **Install Now**. Click on the Install Now. Your computer should be plugged in.
- 7. Let it run while leaving the cover open, connected to WIFI and plugged into POWER.
- 8. It will tell you when it is time for a Restart; go back to step 2 and look again. It may take a few times of doing this process to get your laptop fully updated.